Para configurar o wireless no Windows 10 basta seguir os passos que se apresentam a seguir. Para configurar o Windows Vista, 7 ou 8, siga os passos a partir do ponto 3.

1 – clique com o botão direito do rato em cima do icon da rede wireless, no canto inferior direito do ecrã, e [de seguida clique na opção "Abrir Definições de Rede e Internet":](http://infociips.ipsantarem.pt/wp-content/uploads/2011/09/wireless-win10-1.jpg)

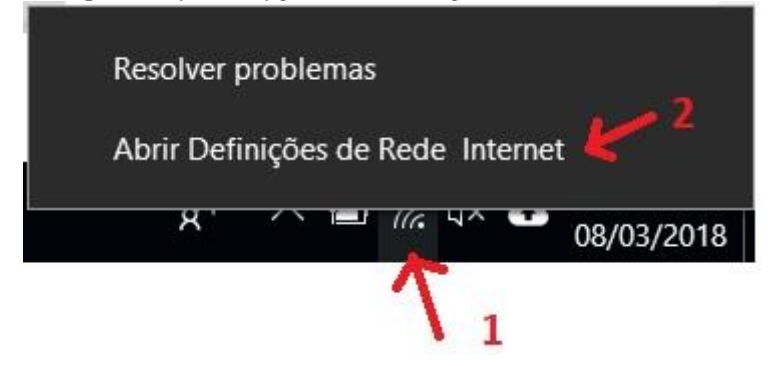

2 – Na janela de Definições de Rede e Internet, comece por clicar, no menu da esquerda na opção "Wi-Fi". De seguida clique na opção "Centro de Rede e Partilha". **Siga este tutorial a partir do ponto 4.**

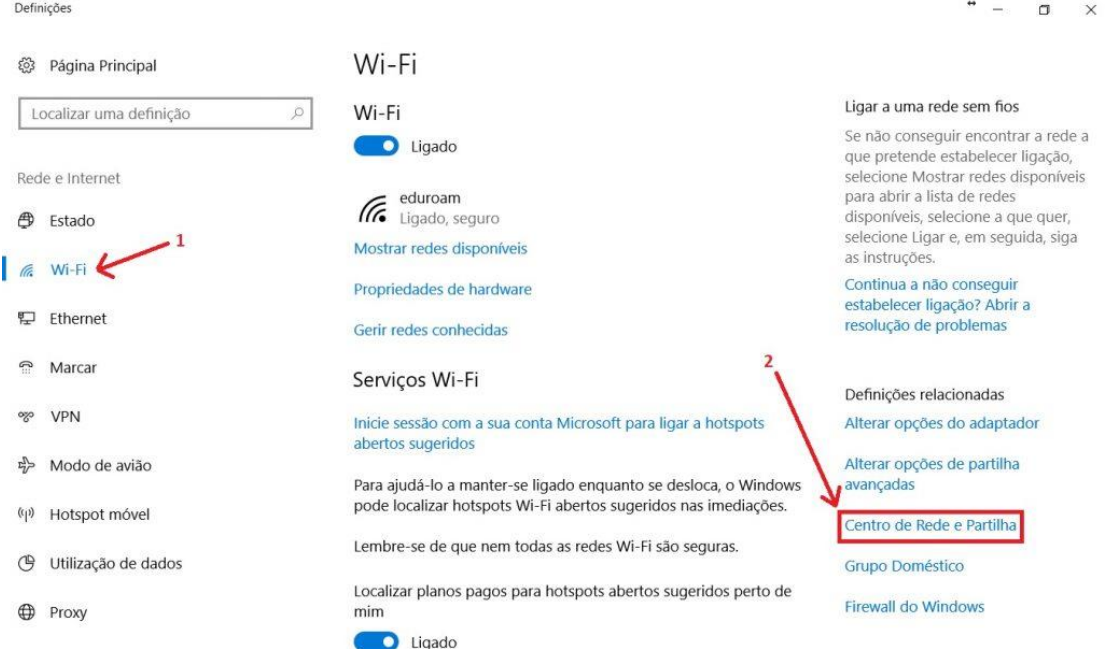

3 – clique em cima do símbolo da rede wireless no canto inferior direito, e de seguida clique na opção "Abrir o centro de rede e partilha":

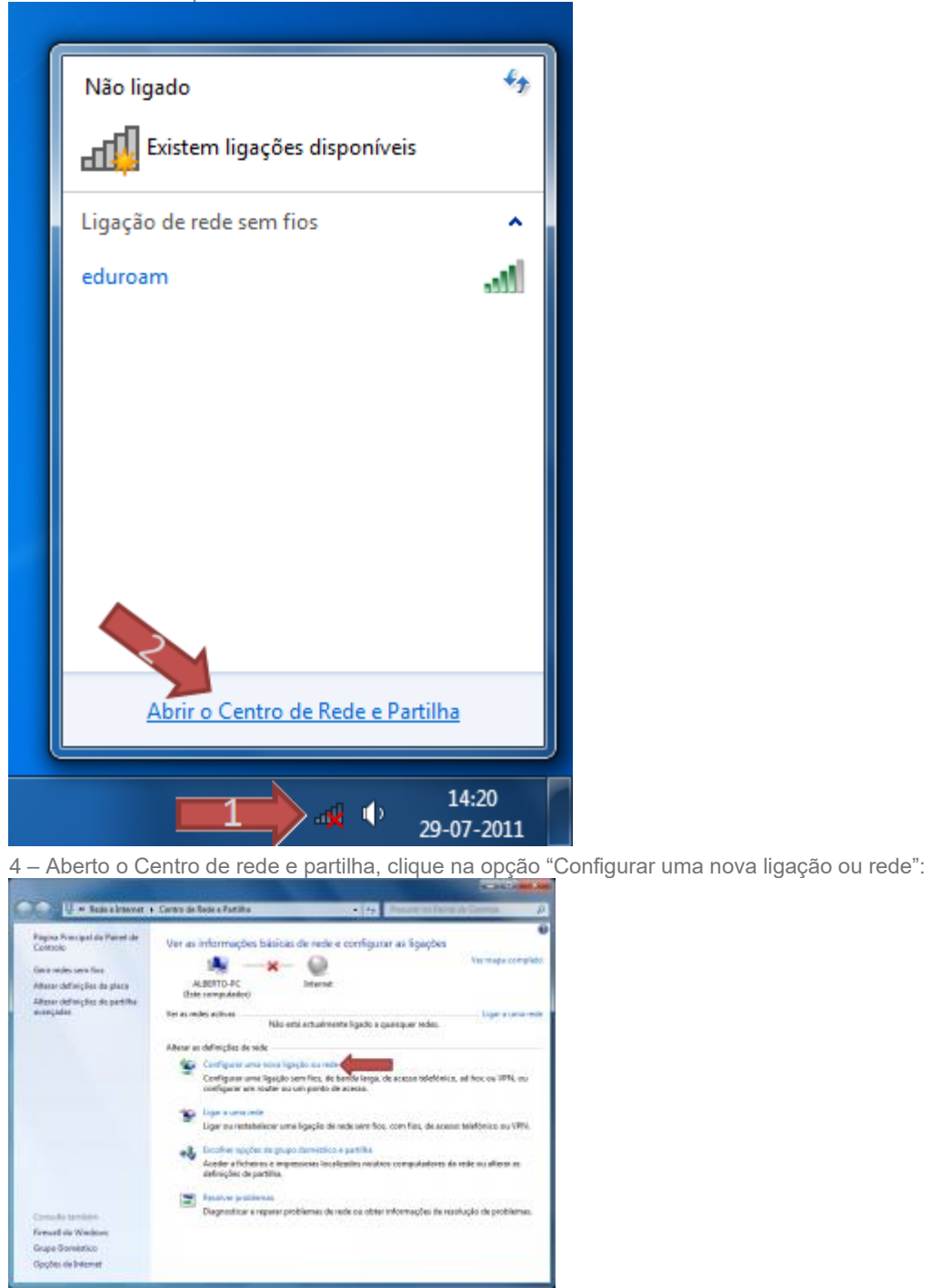

5 – Na janela que se segue, escolha a opção "Ligar manualmente a uma rede sem fios", e clique no botão Seguinte:

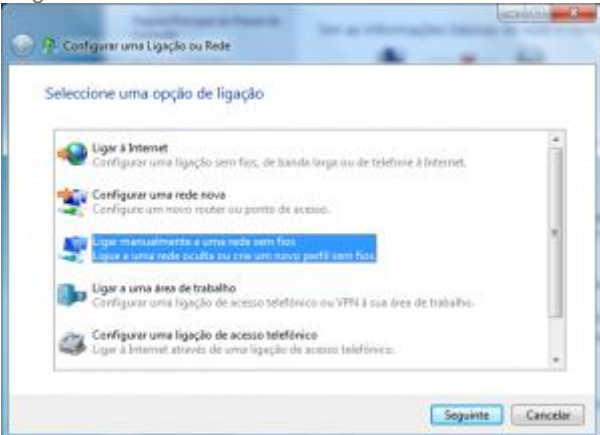

6 – De seguida, preencha o campo "Nome da rede" com o nome da rede "eduroam", no "Tipo de segurança" escolha WPA2-Enterprise, no "Tipo de encriptação" escolha AES. Verifique se todas as opções se [encontram como as apresentadas na imagem abaixo e c](http://infociips.ipsantarem.pt/wp-content/uploads/2011/09/eduroam_411.png)lique em seguinte:

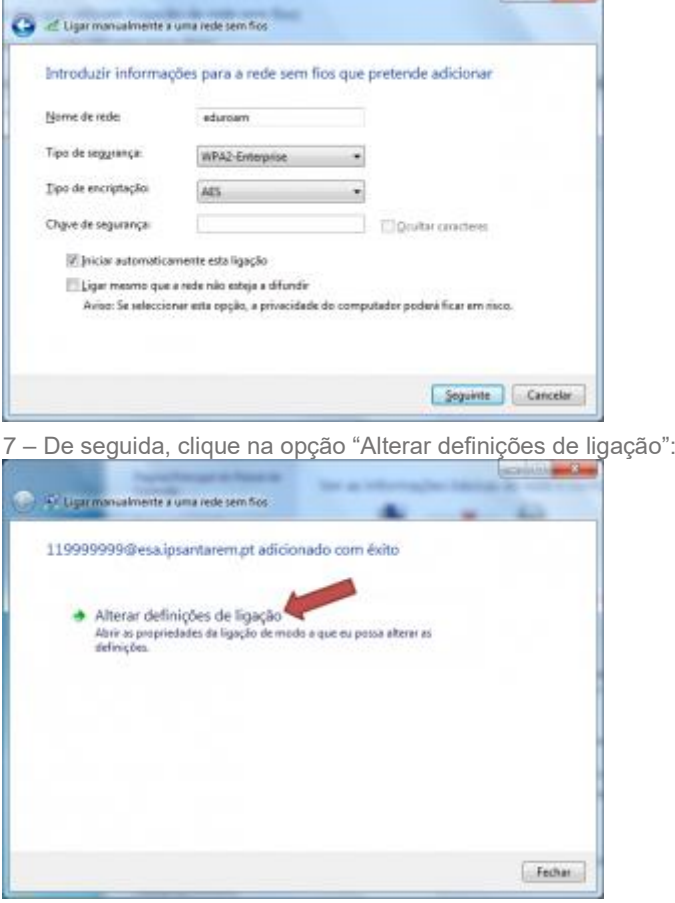

8 – Na nova janela, verifique se todas as opções estão como as apresentadas na imagem abaixo, e clique no botão "Definições":

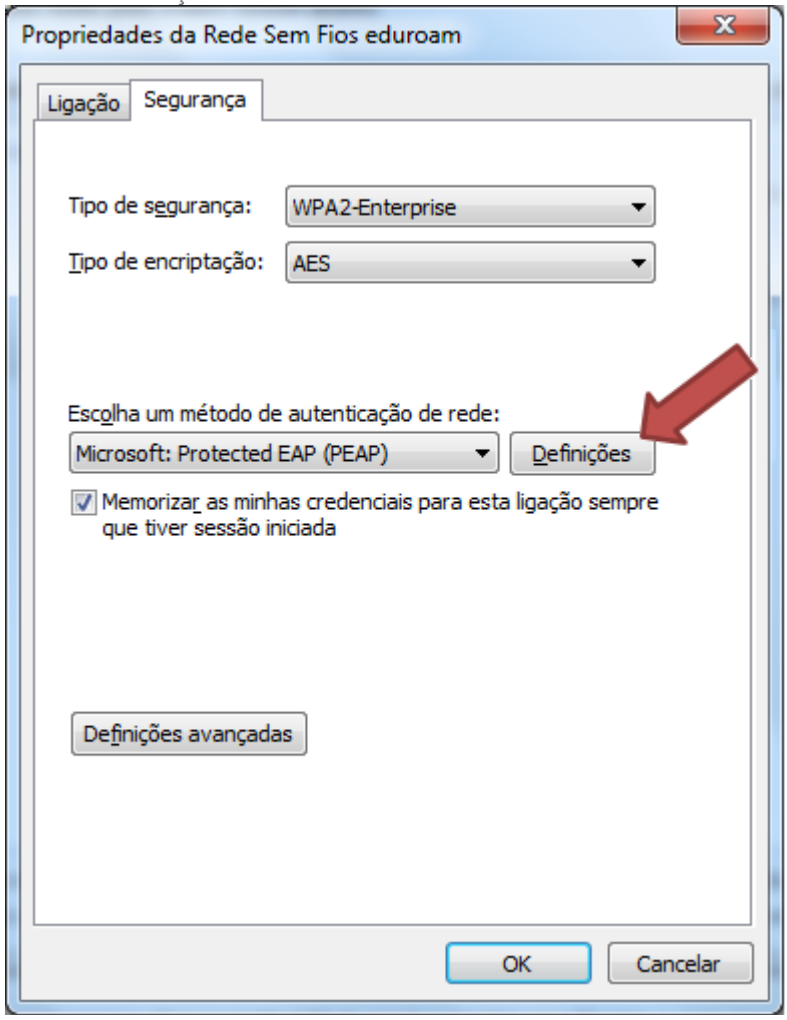

9 – [Desmarque a opção "Validar certificado do servidor", e clique no botão](http://infociips.ipsantarem.pt/wp-content/uploads/2011/09/eduroam_71.png) "Configurar":

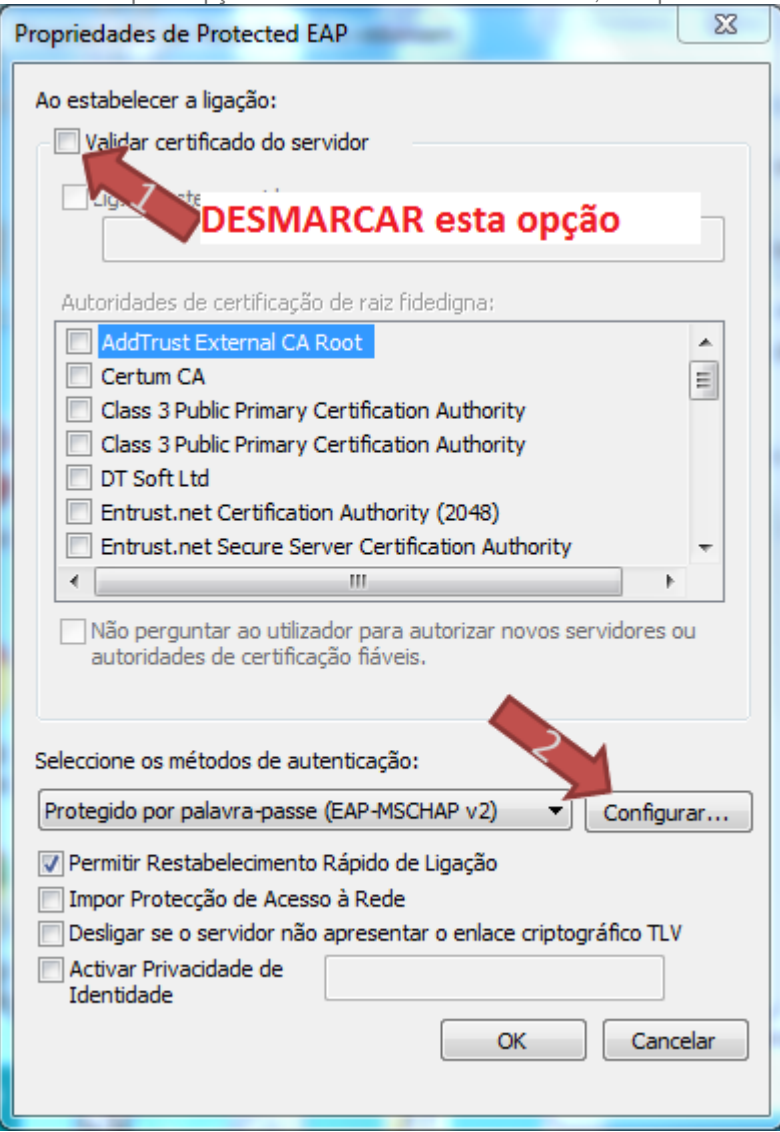

10 – Desmarque a opção existente e clique em OK:

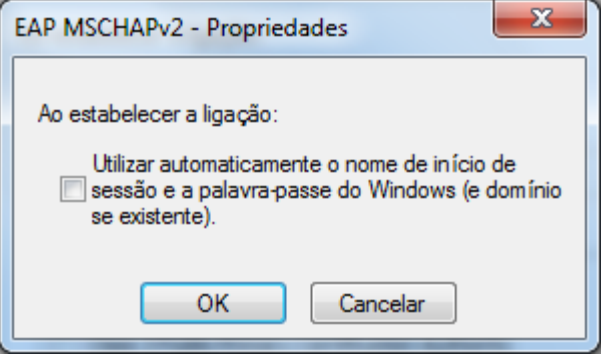

11 – Clique em OK até ficar na janela apresentada no passo 6. Nessa janela clique no botão definições avançadas:

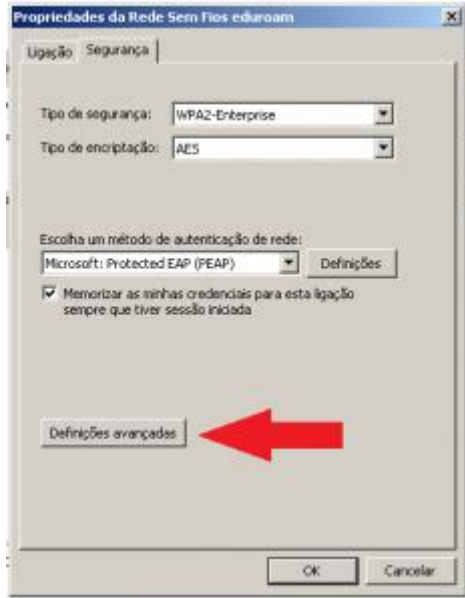

12 – [De seguida, marque a opção "Especifica](http://infociips.ipsantarem.pt/wp-content/uploads/2011/09/2.png)r modo de autenticação", e escolha "Autenticação de utilizador:<br>Definições avançadas

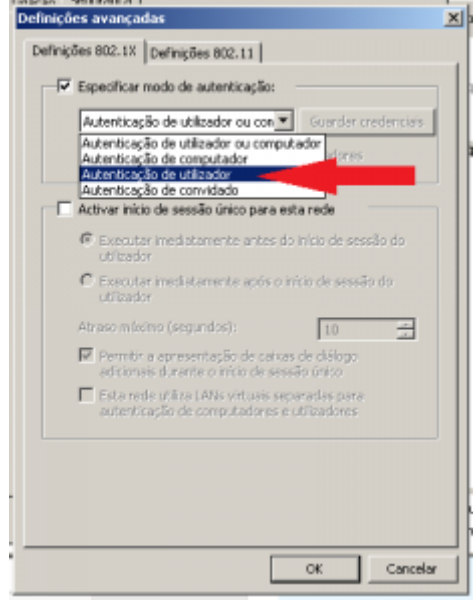

13 – [Escolhido o modo de autenticação cliqu](http://infociips.ipsantarem.pt/wp-content/uploads/2011/09/2_1.png)e no botão "Guardar credenciais":

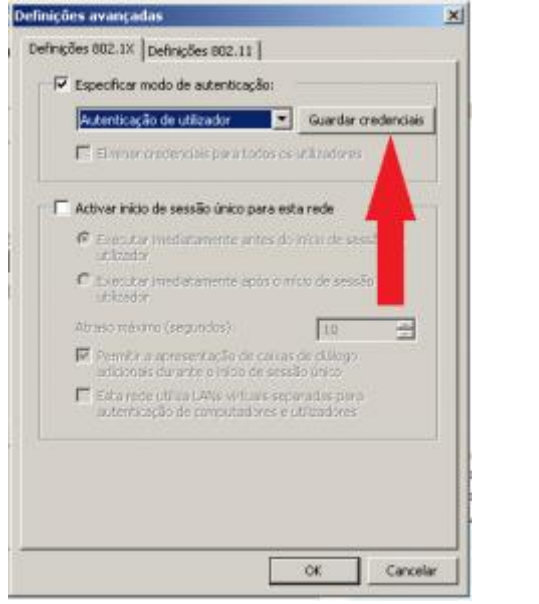

14 – Na janela que se abre, introduza os seus dados para autenticação:

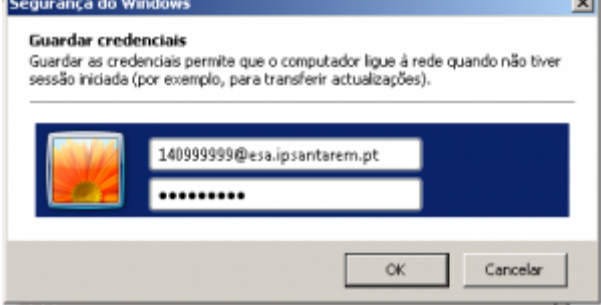

15 – Clique no botão OK de todas as janelas, até que todas se fechem. Alguns segundos depois o computador deverá estar ligado ao wireless. Se isso não acontecer, reinicie o computador. Ele irá ligar-se sem pedir mais nada.

## Problemas conhecidos:

Os utilizadores do antivírus AVG não se conseguirão ligar no caso de terem activa a firewall do AVG. Será necessário desactivar a firewall do antivírus.